## 1ERP Application Installation

**Note:** To open links in our guides in a new tab, hold CTRL (Windows) or CMD (Mac) while clicking on the link.

## **Introduction**

There are **three steps to getting started on 1ERP**: (1) install the prerequisites; **(2) install the 1ERP application**; and (3) set up 1ERP. We will complete the second step now: installing 1ERP.

If you have any questions, concerns, or comments––throughout this installation and beyond––**please let us know in our Discord community channel [here](https://1erp.rintagi.com/discord.aspx)**. We are more than happy to help.

**Prerequisites:** if you have **not installed** the required dependencies (prerequisites) for 1ERP yet, please open our Dependencies (Prerequisites) Installation Guid[e here](https://1erp.rintagi.com/resources.aspx) before continuing on this guide. You will need to have the Prerequisites installed before you can install the 1ERP application.

Please also ensure that you **have the 1ERP installation file in the .exe format ready** (this file is in the 1ERP\_Install folder, which is the same folder containing the prerequisite scripts).

**Video Version:** To view the video version of this guide, please click on the resources link [here](https://1erp.rintagi.com/resources.aspx) to view our Application Installation video.

## **Application Installation Process**

**Step 1 of 5:** Run the 1ERP Installer file (1ERP\_Installer) on your machine by double-clicking the file.

**Step 2 of 5:** If you **receive the following message** (see screenshot below) when trying to run the file, this is because files that are downloaded from the internet may be blocked for security reasons.

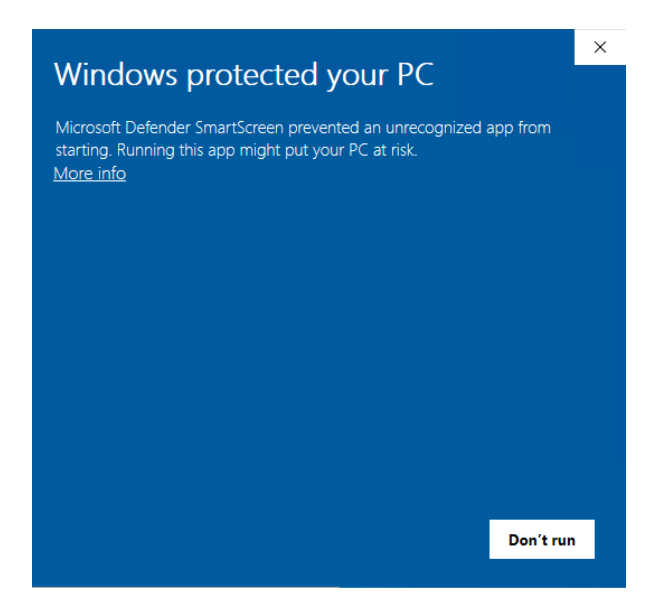

**Step 2.1 of 2.2:** Open your PowerShell window in **administrator mode** and, within the PowerShell window, **navigate to the folder** where the 1ERP installation .exe file is located on your machine.

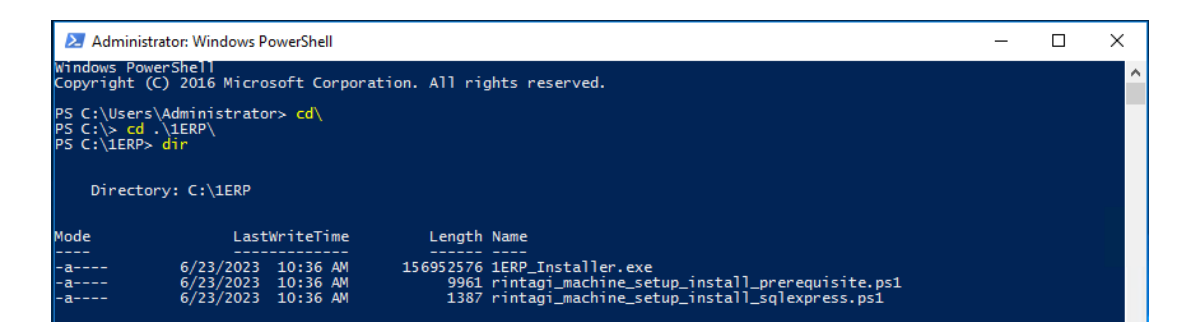

**Step 2.2 of 2.2:** To unblock these files in the current directory, use the provided command below. This ensures that the 1ERP file can be accessed and executed without restrictions or warnings.

dir | Unblock-File

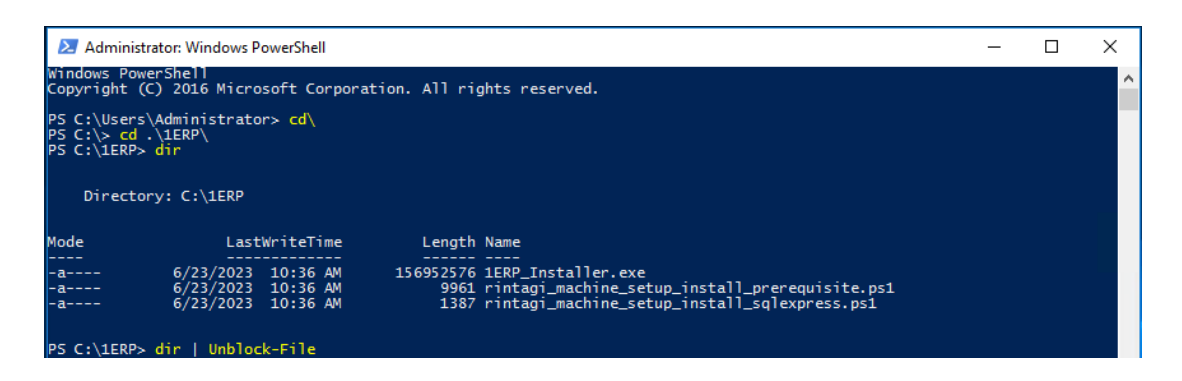

Now, we can navigate back to our installer file and double click to **re-run the installer file**.

**Step 3 of 5:** Please read and accept the 1ERP Object Code License and Terms of Service before starting the installation process.

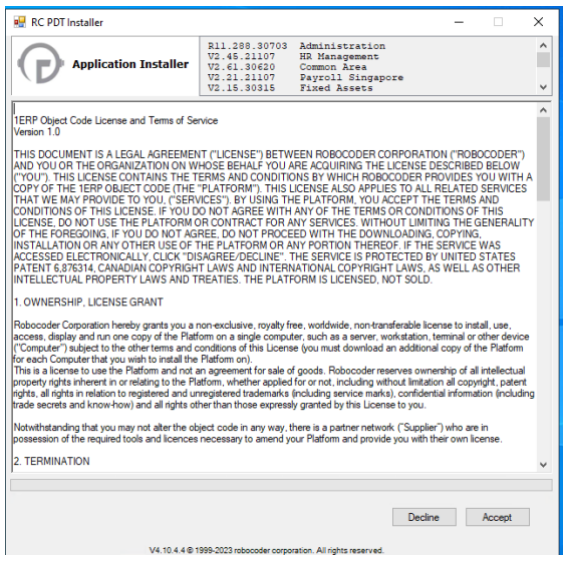

**Step 4 of 5:** Follow **the setup below** in the Installer Options:

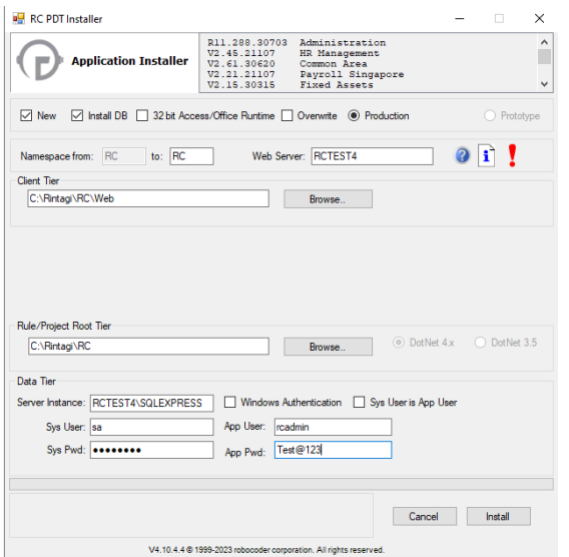

**New:** Click on the "New" checkbox (as this is a new application).

**Access/Office Runtime Engine:** Only select the 32-bit Access/Office Runtime checkbox if you are running 32-bit Office and cannot install 64-bit Access Runtime Engine.

If you are unsure if you can download the 64-bit Access Runtime Engine, please reach out to your system administrator for assistance.

**Namespace:** Type "RC" for the two-character namespace.

**Web Server:** Only enter a name if your local machine is a server or web server.

**Client Tier and Rule/Project Root Tier:** To use a specific folder, select a folder for the Client Tier and Rule/Project Root Tier. Otherwise, tiers will be automatically created on C drive.

**Server Instance:** To find your Server Name and Instance Name:

- 1. Open the SQL Server Management Studio application on your machine.
- 2. Click the 'Connect Object Explorer' button next to (right-hand side of) the 'Connect' Dropdown Menu at the top-left corner of the 'Object Explorer' pane.

(Relevant image on next page)

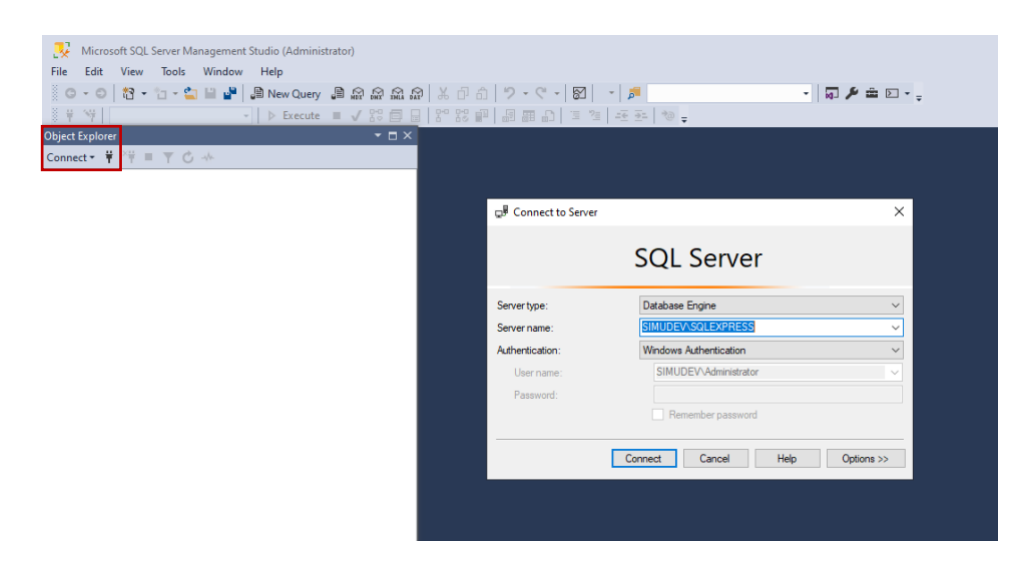

To use a custom instance, enter the Server Instance in the form of SERVERNAME\INSTANCENAME (i.e., RCTEST\SQLEXPRESS).

You can skip the "\INSTANCENAME" if you would like to use the default instance. The default instance for this Application Installer is "\SQLEXPRESS".

**Data Tier:** Windows Authentication and Sys User and Sys Pwd is used to access your database server. App User and App Pwd is created solely to access the database for your new 1ERP installation within your database server.

**Sys User and Sys Pwd** is the existing login credentials for your database server. A database server can have many different databases for specific applications. The Application Installer needs this Sys User and Sys Pwd so that the Installer can create a new database within your database server for 1ERP and pre-load data for your new installation. You can also use **Windows Authentication** instead.

**App User and App Pwd** is the new database login credentials exclusively for the specific database for this new 1ERP installation within your database server.

**(Use) Windows Authentication:** To use Windows Authentication to access your database server, select the Windows Authentication checkbox and only enter in your new App User and Pwd.

If you do not have the Sys User and Pwd for your database server, it may be easier to use Windows Authentication instead of Sys User and Pwd or you may need to contact your system administrator for the Sys User and Pwd for your database server.

**(Not Use) Windows Authentication:** To not use Windows Authentication to access your database server and to use the Sys User and Pwd of your database server instead, un-select the Windows Authentication checkbox and enter your Sys User and Pwd and your new App User and Pwd.

It is **recommended to uncheck the "Sys User is App User"** option and have separate login credentials for the database server and the specific 1ERP database within the database server. This provides your system with an additional layer of security.

After filling in all the appropriate fields, **click the "Install"** button. The Application Installer will begin the deployment process, which will take approximately seven to ten minutes to complete. Kindly be aware that **the installation process may take longer than** the estimated time of seven to ten minutes. In some cases, the application installation can take between one to two hours.

Please be aware that **you may see modal prompts running** behind the Application Installer window when all of your other windows are minimized, and that **this is perfectly normal**.

**Step 5 of 5:** After the Application Installer has successfully deployed 1ERP on your machine, you can **access your new 1ERP** by entering either "servername/namespace" for your 1ERP or "localhost/rc" in your browser.

Use the login username "John Doe" and the password "JohnDoe" for the first-time access. You will then be prompted to change your password for security purposes.

**Completion:** You have now successfully installed your new 1ERP onto your machine. Please proceed to our next guide "Initial Setup" in ou[r resources section](https://1erp.rintagi.com/resources.aspx) to continue to the final step of getting started on 1ERP.